FAQ

★ FAQ has been added ★ Added to #2 Travel

Added to #9 Tech Notes Added to #10 Email/Complete

iPhone Set Up

Android Set Up

# **VENTUS MOBILE INSTRUCTIONS** 10 Steps

WHY?

#1 **Obtaining Ticket**  #2 Travel #3 Start work #4 Equipment

**Billing Comments** 

#6 Materials #7 **Pictures** 

Signature

#9

**Tech Notes** 

#10 Email/Complete

Troubleshooting

Quick Reference

WARNING: If you clear data or history, you must transfer tickets first, so the info added won't be lost.

# Obtaining a Ticket (#1)

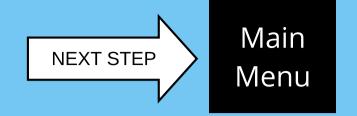

#### **OBTAINING A TICKET**

- You will receive a call / ticket from a dispatcher via email.
- If no ticket has been assigned, request a ticket # from a dispatcher in the office.
- When you receive a ticket, "ACKNOWLEDGE" the ticket on your device

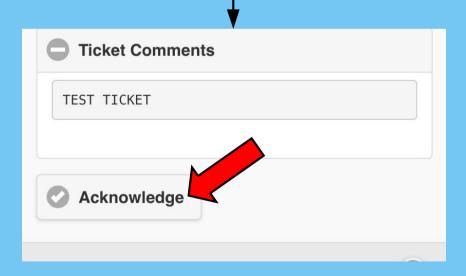

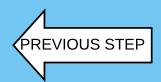

# Travel (#2)

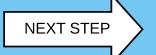

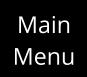

#### **TRAVEL**

- Make sure you click "START TRAVEL" before you leave for the call.
- Even if you are on site, you need to start travel before the next step as our customers' systems rely on this predictable order of events to work properly.
- Make sure you click "STOP TRAVEL" When you park your vehicle onsite.

WARNING: If the system takes a moment to respond, pushing buttons multiple times will cause errors. Please be patient.

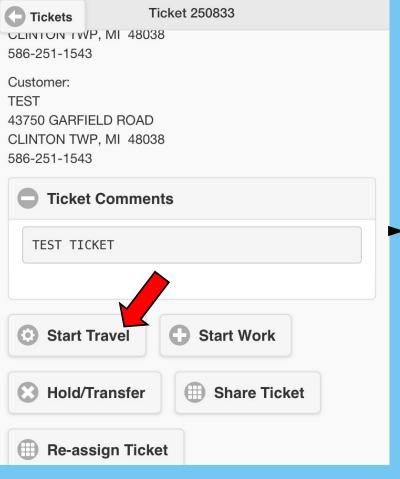

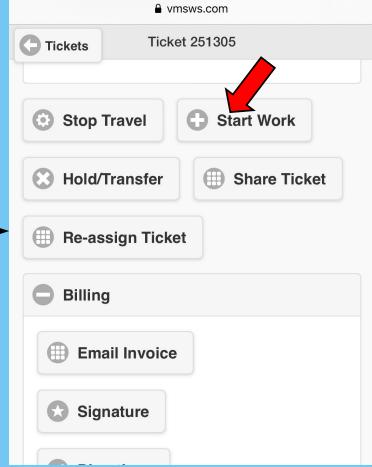

#### **TRAVEL Home**

When traveling home for the day, check GoogleMaps and take note of the estimated time to get home. You'll enter this estimated time as your travel home in your Tech Notes. You are to complete every call while on-site, so this process will be done because you cannot use travel once you Complete or Hold/Transfer.

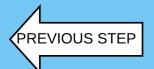

# Start Work (#3)

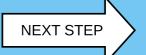

Main Menu

#### **START WORK**

- As soon as you park your vehicle onsite, click the "START WORK" button
- Locate leak detector, turn it on outside your truck / allow to warm up.
- After entering store, take picture (using phone or Cam Scanner app) of leak detector reading within the first 10ft-20ft after the door. This will be combined with other photos in step #7.
- · Check in with Manager
- Proceed to locate equipment in need of repair.

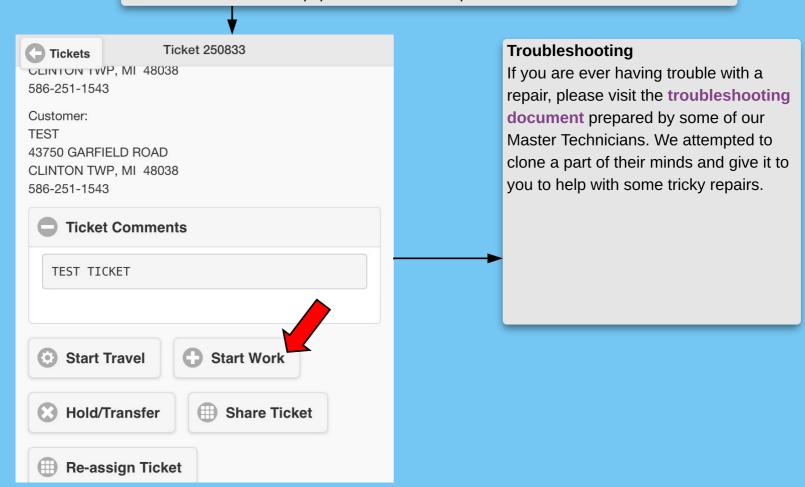

Equipment (#4)

Main Menu

## Coming Soon.

This process of tagging repairs to specific equipment is still being established. For the time being, please enter all equipment information in the billing comments on the next step.

NEXT STEP

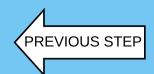

# Billing Comment (#5)

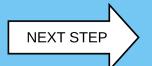

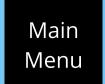

#### **Billing Comments**

- Billing Comments are the service/repair comments you would normally put to the right side of the paper invoice.
- Keep the CAPS LOCK on so that our office can use these comments for our final invoice.
- Comments should begin with the date service is performed.
- Be VERY descriptive. Tell a story of "WHAT, WHEN, WHERE, HOW AND WHY". More descriptions lead to more opportunities for the billing department to make money on a call.
- Please be sure to add all equipment information including Type, Make, Model, Serial, and any Asset tag numbers to the billing comment.
- A second box can be created for follow up visits by clicking the "New Billing Comments" button.
- Click the "Save Billing Comments" button when finished.
- An example of a good description would be:

03/11/2020: RACK A COMPRESSOR #7 REPLACEMENT. COPELAND M#ZR125KCE-TF5-950 S#20A7012KT. CHECKED IN WITH THE PML AND GAINED ROOF ACCESS THEN REMOVED THE DEFECTIVE COMPRESSOR AND PREPARED THE RACK FOR REPLACEMENT. USED TORCH TO PIPE THE NEW COMPRESSOR IN AND THEN MOVED THE OLD EXISTING OIL CONTROL OVER TO THE NEW PUMP. AFTER INSTALLING THE NEW COMPRESSOR, PULLED A VACUUM TO 500 MICRONS AND VERIFIED IT HELD. OPENED VALVES AND STARTED UP THE NEW COMPRESSOR. THE ELECTRICAL COMPONENTS WERE INSTALLED BEFORE START UP. REPLACED THE COMPRESSOR CONTACTOR AND AUXILIARY CONTACTS. CHECKED OPERATION AFTER START UP AND FOUND ALL NORMAL. LEAK CHECKED REPAIRS AND DETECTED NO LEAKS. PUMPED DOWN THE RACK AND REPLACED THE LIQUID LINE DRIER CORES. PULLED A VACUUM AND RESTARTED THE RACK. CHECKED OUT WITH MANAGER ON DUTY.

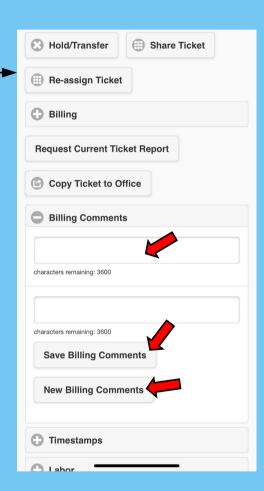

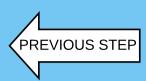

# Materials (#6)

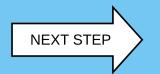

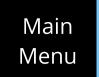

#### **Materials**

- In the "PARTS USED" tab, Click the "NEW PART" button and enter ALL MATERIALS.
- Search for part in search bar.
- If your part is not found you will need to create a new part. First, select the "NONSTOCK ITEMS" tab.
- Add the part number after the %. in the item box. The % must stay at the front of this line for it to enter properly.
- In the description box, replace "NONSTOCK ITEM" with the part name/description. Enter "TS" in front of the description if it is a Truckstock part or "-100" before the description if they were originally purchased for another job. There is a 20 character limit on the part name.
- · Enter quantity of parts used.
- · Pricing is not needed.
- All parts used must be listed. Please refrain from using misc. costs.
- If you have purchased materials, you MUST attach a
  picture of the packing slip to the ticket in VMS. In the
  "BILLING" tab, click on the "DOCU" button with camera
  symbol on it. Click "CHOOSE FILE" and select picture
  on your camera roll to attach.
- If you have pulled materials from the truck, it is critical that you itemize each part so we can attach a value to it.

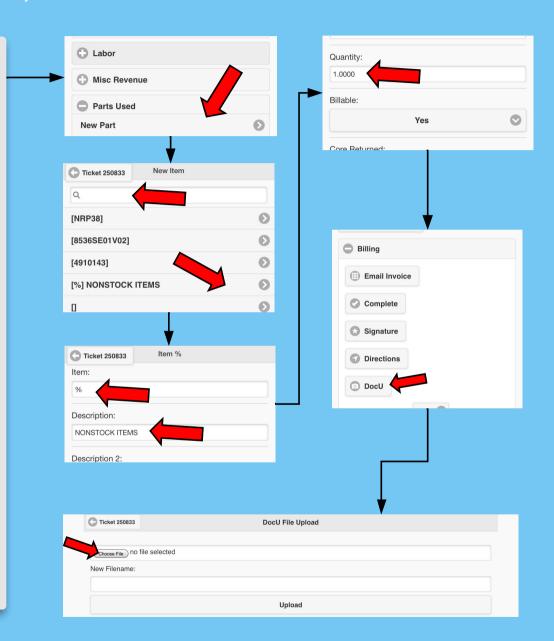

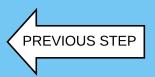

# Pictures (#7)

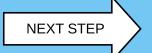

Main Menu

#### **Pictures**

- All photos of POFs, Refrigerant forms, leak detector readings, and equipment photos must be combined as a pdf in the Cam Scanner app and then uploaded through ventus mobile. Please name all pdf files with store name and ticket number like this example, "T1220 . 247618" If unfamiliar with Cam Scanner see phone setup page.
- To add a new pdf file, Select the **DocU** button in the billing section.
- · Select "Choose File".
- Option #1: Select "Files" to add multiple photos. (Files would need to be created with CamScanner(or similar app), and then saved to a file on your phone )
- Backup Option: Select "Camera" to enter individual photos
- Select "Upload" when correct file has been selected.

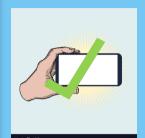

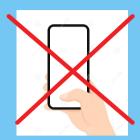

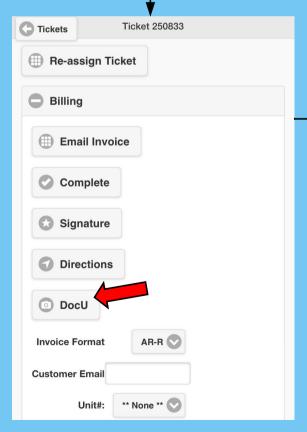

| This section comes up small but can be zoomed in on by turning your device horizontally | Ticket 250833  DocU File Upload  Choose File no file selected  New Filename:  Upload |  |
|-----------------------------------------------------------------------------------------|--------------------------------------------------------------------------------------|--|
| Ticket 250833  Choose File no file selected  New Filename:                              | DocU File Upload                                                                     |  |
|                                                                                         | Upload                                                                               |  |

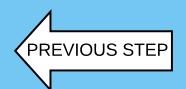

# Signature (#8)

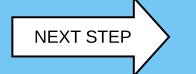

Main Menu

#### **Signature**

- Open the "BILLING" tab and select signature. Have the customer sign.
- For PUBLIX, Have the manager enter their SIGNATURE and STORE NUMBER
  in the "SIGNATURE" box, in the "PRINTED NAME" box WRITTEN NAME,
  POSITON.
- If the customer asks for the invoice, open the "BILLING" tab and enter their email into the "CUSTOMER EMAIL" box.
- Confirm RTEC is selected as the "INVOICE FORMAT" when sending to the customer .

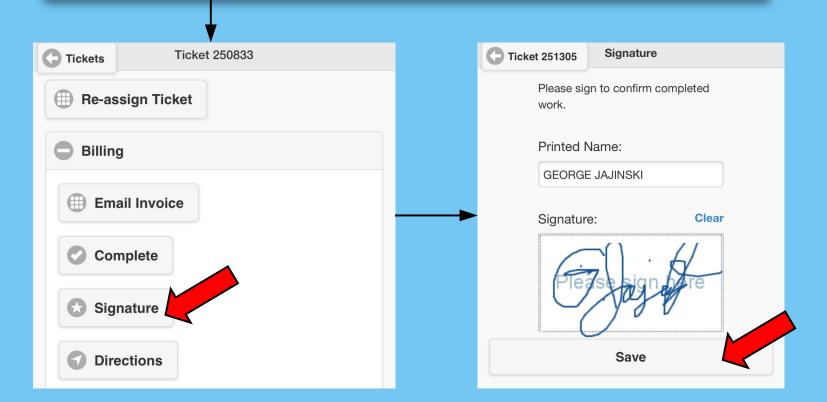

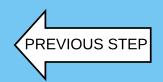

# Tech Notes/Travel Home (#9)

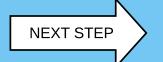

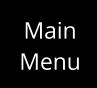

#### **Tech Notes**

- In the "TECH NOTES" area near the bottom, enter information the office might need, such as:
- State your travel and on-site time
- Items that need to be addressed on a future return trip.
- Customer issues
- Lock box code / key location
- The customer WILL NOT see these notes on the invoice.

# Tech Notes characters remaining: 3600 Save Tech Notes New Tech Notes Equipment Create Equipment

#### Travel home from last call.

• If this is your last call and you are about to travel home, calculate your travel time home with a map app and enter the time as a new (travel) labor line. Make sure you save the new travel labor. If you are going to another call then continue on without this action.

Travel and lunch times will be adjusted according to standard RSC company policies.

Labor

New Labo

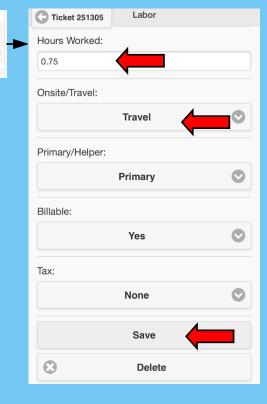

## Work Complete (#10)

PREVIOUS STEP

#### **Stop Work**

- Before leaving the job site, verify you have performed all necessary procedures and combined / uploaded all required photos including; leak detector reading, before and after photos, equipment photos, POF and or refrigerant forms if applicable. See step #7
- click the "STOP WORK" button once process verification is complete.

Main Menu

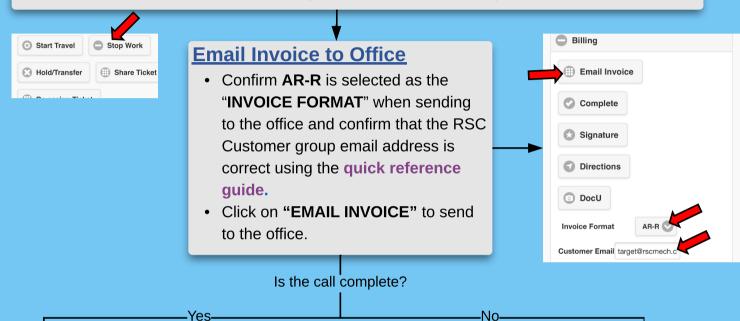

#### **Complete**

- If the job is COMPLETE and there is not a need to return, press
   "COMPLETE".
- Congrats, you have finished the Ventus Mobile Invoice Process!
- If you have another ticket/call, you will start again at step 1.

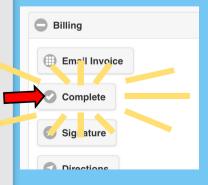

#### **Hold Transfer**

 If the job is NOT COMPLETE and we will need to make a return trip, click here > (Hold / Transfer)

#### **Should I Keep Ticket on Device?**

 You'll notice a checkbox asking if you'd like to keep the ticket on your deivce.
 Only select this if you're returning to this call the next day.

#### Hold / Transfer

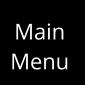

#### **Hold Transfer**

- If the job is NOT COMPLETE and there will need to be a return trip, press "HOLD/TRANSFER".
- If you select "HOLD/TRANSFER", you will be prompted to select whether you want to keep the ticket on your phone. Click yes, if you are returning the next day. Confirm without selecting if you don't know when the return will happen.
- "HOLD CODES" You are required to select from the hold code list dropdown. Select the code that best suits the situation for the call you are on. There are Target only hold codes that should be used on Target calls. All hold codes are listed in the quick reference guide.
- Congrats, you have finished the Ventus Mobile Invoice Process!
- If you have another ticket/call, you will start again at step 1.

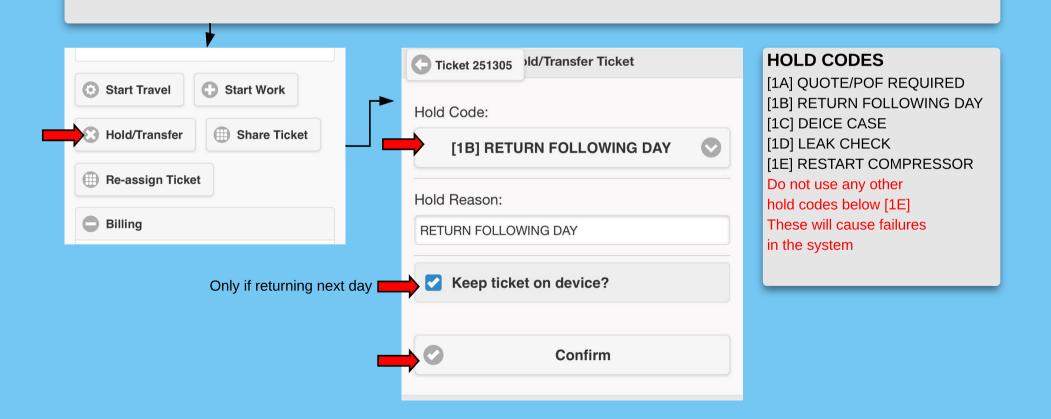

## Troubleshooting

#### **Troubleshooting:** If you clear data or history, you must transfer tickets first, so any info added won't be lost.

- Are you using the Chrome web browser app? For Android you should, but for Apple use Safari.
- Is Wi-Fi turned off? It needs to be turned off when using Ventus Mobile (unless you are using hotspot or aircard).
- Make sure your login information is saved in the Options section in Configuration
- If login info is entered, Load a New Quickload in Configuration.
- If tickets do not show, you will need to clear the cached data and history on your device. You would then go back to the site, re-enter your login info and then load a new quickload. Some tickets might need to be re-dispatched to you for them to show.
- If tickets still do not show, you are probably logged into your account on 2 or more devices. You would need to remove any Ventus information in history & data on both devices. You would then re-enter your login information and then load a new quickload. Some tickets might need to be re-dispatched to you for them to show.
- If you find the system running super slow, you will probably need to delete the Chrome app, re-download the Chrome app, remove any Ventus information in history & data on both devices. You would then re-enter your login information and then load a new quickload. Some tickets might need to be re-dispatched to you for them to show.

## Why Ventus Mobile?

#### **INDUSTRY DEMANDS**

Although the maintenance, contracting, and construction fields have been moving toward digital invoicing and tracking for a few years, this year one of our biggest customers (Target) requested that we adapt ASAP to maintain our competitive edge. Target has been very impressed with our agility in adopting new technology and working tirelessly to make sure that our system integrates with theirs. The majority of our other customers have also expressed great interest or plans to shift to this type of model as well (especially customers who use Service Channel). That being said, this is a matter of adapting to the times or getting out of the game and we are just getting started.

#### **IDEAS / CONCERNS**

#### **VENTUS MOBILE**

Ventus is a service / construction management and accounting program created by Vertical Marketing Software(VMS) out of Pensacola, Florida. RSC Mechanical has been using Ventus since the beginning of the company and it has proven itself to be extremely reliable and beneficial to our business. Due to industry demands for digital invoicing and tracking within the maintenance, contracting, and construction fields, VMS developed Ventus Mobile. After scouring the market for similar tools, we decided that Ventus Mobile would be the best fit for our needs.

## Android Set Up

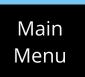

## **Android (Use Chrome)**

#### How to turn on location services

https://www.verizon.com/support/knowledge-base/

#### How to troubleshoot location services **VIDEO** >

Before you start this process finish your current job and invoice process through Ventus Mobile and make sure all tickets have been completed or hold/transferred.If you do not do this, you will lose all tickets on your phone.

- Clear Cached Data
- 2. Clear any remaining History in Chrome
- 3. Close all open Chrome web pages
- 4. Delete Chrome
- Turn Off Phone
- 6. Turn on phone
- 7. Check for any phone or app updates
- 8. Download chrome
- 9. Go to <a href="https://www.vmsws.com">https://www.vmsws.com</a>
- 10. Use login info to login
- 11. Load a new quickload
- 12. Call team dispatcher for next service call.

#### How to lower the file size of photos

- 1. Download app "Open Camera"
- 2. Go to phone settings
- 3. Select "Apps"
- 4. Select "Chrome"
- Select "Set as default"
- 6. Select "Clear defaults"
- 7. Exit settings app
- 8. Open Chrome
- 9. Open a Ventus Mobile page
- 10. Select any assigned ticket already acknowledged
- 11. Select "DocU"
- 12. Select "Choose File"
- 13. Camera is now gone, select the icon in its place.
- 14. Select "Open Camera" and set as the default by selecting "Always"

#### How to zoom on android

- Open Settings
- 2. Open "Accessibility"
- 3. Open "Visibility enhancements"
- 4. Click "Magnification"
- 5. Click "Triple tap screen to magnify">Turn on

#### WIFI

Your phone's Wi-Fi needs to be turned off when using Ventus Mobile (unless you are using hotspot or aircard). This is because Ventus needs to use your phone's location, not the store's IP address.

#### Cam Scanner -Please title

Download Link

How to use with Android

#### **Preparing Open Camera:**

- 1. Select the gear icon in the top left for the app settings
- 2. Select "Photo Settings"
- 3. Select "Camera Resolution"
- 4. Select 3264 x 2448 (4:3, 7.99MP)
- 5. Select "Image Quality"
- 6. Set to 80%
- 7. Start taking pics.

This will work for both single pics and files. If you want to make files in cam scanner, you could just use Open Camera to take the low file size pics needed, and then import from gallery to CamScanner.

## iPhone Set Up

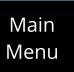

### iPhone (Use Safari)

#### How to turn on location services

Settings>Privacy>Location Services>Make Button Green

https://www.verizon.com/support/knowledge-base-206903/

#### How to lower the file size of photos

- Open CamScanner
- · Select the camera icon at the bottom.
- Select the "HD" button at the top left.
- Select "Small (1920\*1440)

#### How to troubleshoot location services on iPhone VIDEO >

Before you start this process finish your current job and invoice process through Ventus Mobile and make sure all tickets have been completed or hold/transferred.If you do not do this, you will lose all tickets on your phone.

- 1. Close all open Safari web pages
- 2. Open phone settings
- 3. Select Safari in settings
- 4. Scroll to the bottom of the page
- 5. Clear Cached Data & History
- 6. Turn Off Phone
- 7. Turn on phone
- 8. Check for any phone or app updates
- 9. Go to <a href="https://www.vmsws.com">https://www.vmsws.com</a>
- 10. Use login info to login
- 11. Load a new quickload
- 12. Call team dispatcher for next service call.

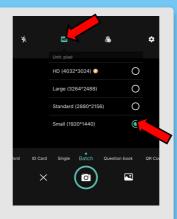

#### WIFI

Your phone's Wi-Fi needs to be turned off when using Ventus Mobile (unless you are using hotspot or aircard). This is because Ventus needs to use your phone's location, not the store's IP address.

Cam Scanner -Please title

**Download Link** 

How to use with Iphone.

## Quick Reference

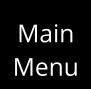

#### **HOLD CODE DICTIONARY**

[1A] QUOTE/POF REQUIRED

[1B] RETURN FOLLOWING DAY

[1C] DEICE CASE

[1D] LEAK CHECK

[1E] RESTART COMPRESSOR

Do not use any other hold codes below [1E] These will cause failures in the system

Back to
Hold / Transfer

#### **TEAM EMAILS**

- Aldi <u>aldi@rscmech.com</u>
- BJs BJ@rscmech.com
- Chipotle <u>chipotle@rscmech.com</u>
- Costco <u>costco@rscmech.com</u>
- CVS CVS@rscmech.com
- Earth Fare <u>earthfare@rscmech.com</u>
- Farm Fresh <u>farmfresh@rscmech.com</u>
- Ferraro Foods ferrarofoods@rscmech.com
- LIDL <u>lidl@rscmech.com</u>
- Native Sun <u>nativesun@rscmech.com</u>
- Publix <u>publix@rscmech.com</u>
- Target <u>target@rscmech.com</u>
- The Fresh Market <u>thefreshmarket@rscmech.com</u>
- Trader Joes <u>traderjoes@rscmech.com</u>
- Sam's Club <u>samsclub@rscmech.com</u>
- Save-a-Lot <u>savealot@rscmech.com</u>
- Walmart <u>walmart@rscmech.com</u>

Back to Email / Complete

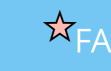

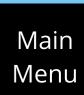

# Here are some frequently asked questions:

## 1. How do I reset my GPS/Location services?

Click Android or iPhone for detailed videos on how to reset your GPS/Location services on your phone.

# 2. How do I upload more than one photo at a time? Further Details

You can upload mutiple files at once by using CamScanner apb. This will allow you to select multiple files and compress them into one PDF.

<u>NOTE:</u> Our file size limit is small at the moment, so you can select grey scale for photos to further shrink file size if needed.

3. What is a quickload and how do I run one? Further Details

A Quickload is a new load of Ventus on your mobile device. Your settings are set up when you enter your information the first time. So, any changes will need a Quickload to show up on your device. To run a Quickload, go to Configuration and then select "Load Quickload." You'll then see some numbers run up to a total. When it hits that total, it's done.

4. How do I enter my travel home? Further Details You will not use the start/stop travel buttons for recording your travel home. Instead, take a look at

GoogleMaps and take note of how long it'll take you to get home. Add that as an estimated travel home.

5. What do I do if I'm re-routed to another call?

NOTE: We do this because every call needs to be completed while on-site.

## You will select "Stop Travel" before acknowledging your new ticket. Add a Tech Note stating what ticket you

were re-assigned to. Then, call dispatch to have them unassign the tricket from your board. Once you're in your new ticket, select "Start Travel" and head to your new destination. 6. How can I review the file/picture(s) I uploaded? Further Details

Unfortunatly, at this moment, there is not a way to see all photos loaded into your ticket, but after uploading,

you're able to click the blue lettered statemant to review what was just loaded. Also, You can still see the files that are on your phone, but not view it through Ventus.

7. How can I shrink the file/picture size? Further Details

NOTE: It will give you a message saying the files name and that it was uploaded.

## compress them into one PDF. Also, you can select the compression button when sharing PDF to phone files to make the size of the PDF smaller. You could also set your camera to grey scale to lower the file size.

8. How can I get history on a site? Although we are working on a solution for this issue, we do not have this as a feature on Ventus Mobile. Please contact your dispatcher if you need any info.

You can upload mutiple files at once by using Camscanner app. This will allow you to select multiple files and

NOTE: We now have 24/7 dispatch availble. You can contact someone at any time if you need any additional information on your ticket or site.

## 9. What materials/parts should I add to the ticket? Further Details You should add every material/parts you use on every call you run. Itomized parts are key. Thanks to a recent

call is complete and we bill them for the service, materials and labor. 11. Who do I ask to clean up my tickets? Your dispatcher can clean those up for you. Just shoot them a call or message requesting they be removed

**Further Details** 

from your phone. If you're unable to reach your dispatcher, any other dispatcher has the ability to assist as well.

13. When should I stop my Travel? You should stop your travel once you arrive on-site and park your vehicle.

NOTE: If you're already on-site and are going to start a new ticket, make sure you start/stop travel before you start your work.

You will start your time, or Start Work, once you park your vehicle and stopped your travel. Make sure you're within 0.03 miles of the site before starting your time.

NOTE: Our customers are willing to pay us as long as your on-site. Be sure to Start Work when you arrive.

<u>NOTE:</u> Be sure to check the page for a complete list of the processes needed before stopping your time. Further Details

Your tech notes should include your initials, date of service, travel to, start time, end time, travel home and a final note on the status of the call. Also, be sure to include info on attachments. Exp: POF or refrigerant forms.

ST: 15:16 IN: 16:16

below the ticket#, it will say "Acting as Helper" in bold.

Then, you'll move onto Completeing or Hold/Transfer.

TT: 19:40 CASE CURRENTLY AT TEMP.

# 18. Can I recover lost data? No, unfortunatly not. Once your data has been lost, it will not return. This is why keeping only 1 or 2 tickets on

on your current open ticket. Be sure you are not clearing history on your work phone while you have open

No. Ventus needs to verify your phone's location using location services. For this reason, WiFi may get

your device at a time is essential. Also, if you clear your history on your phone, you'll lose all the information

disbute the time you were on-site, even if you were there the whole time. Make sure you have WiFi off unless

you're using a hotspot or an aircard. 20. Can I use the site from the home screen? No. When Ventus Mobile is saved to the Home Screen, it redirects to the unsecurred site. Since our system has to be securred, the unsecurred site does not work and thus has been disabled. If you try this, you will be

# Request your dispatcher to re-send. If tickets still do not show, you will need to clear the cached data and

21. How do I receive a missing assigned ticket?

unable to load Ventus on your phone.

history on your device. You would then go back to the site, re-enter your login info and then load a new quickload. Some tickets might need to be re-dispatched to you for them to show. **Further Details** 22. If I Hold/Transfer a ticket and keep it on my device, when should I return?

cause too much clutter on your device. Just keep the calls you'll be returning to next day. Anything else and

Tomorrow morning or following business Monday. There's no reason to keep anything further on your phone, it'll

NOTE: We now have 24/7 dispatch. There will be someone avalible at all times to assist.

Set the site as a Bookmark or a Favorite. You could even save it as your default web page.

# when one is needed. 25. When do I change the Invoice Format?

dispatch will return it to you when it's ready for follow-up.

**Further Details** 

Make sure you have one of the following formats selected:

AR-E.....RSC Eletrical

RTEC......Customers (Only if requested) RSCC.....RSC Construction AR-R.....RSC Mechanical

No. We have dispatch 24/7 now. There will be someone avalible to you at any time to assign you a ticket

# VMS1......Unassigned (Do not use)

26. How can I send what I have already entered to the office? Further Details In most cases, you will only do this if requested. You can select "Copy Ticket to Office." This will update the ticket in our system. The system you use on your phone is the same in the office. What you enter is what we'll see in the office. Email Invoice will notify us of what you've entered.

Don't worry about the prices. **Further Details** 

Further Details

system may have a bill/tax rate pre-selected and our office staff may change the price per each customer anyway. Don't worry about billable or taxable.

No. Just follow the process of travel and start/stop work. The office will take care of billable/taxable. Our system may have a bill/tax rate pre-selected and our office staff may change the price per each customer

No. Just enter the parts you used and the quantity as well. The office will take care of billable/taxable. Our

anyway. Don't worry about the billable or taxable.

28. Do I need to assign parts billable or taxable?

29. Do I need to assign labor billable or taxable?

Yes. Just above the spot for the manager to sign, there's a spot for the to manually type their name. Some signatures are unreadable, so you'll want to get their names in there every time. Please click on the Blue Arrow about for special rules for Publix.

• Make sure you are within store parking lot when starting or stopping work

**Further Details** 

- Use Cheat sheet to make sure you are following all steps of the process
  - Wait at least 12 seconds between pressing Buttons.
  - Make sure you are selecting from the first 5 hold codes every time you hold/transfer. • If you have not ran a quickload, please do so to see these and the new parts search.
  - If you ended up not running a call, have the office unassign it from you. They should
  - be but we have to help them learn too.

# update, the most commonly used parts have been made to show at the top of the list.

10. What information is needed to enter Billing Comments? Billing Comments is for the work/service you performed. What you do from when you enter the building all the way to when you leave should be included. These are the comments that we show to our customer when the

# We now have 24/7 dispatch, so you'll always have someone avalible.

12. When should I start my Travel? You should start your travel once you leave to go to your call.

NOTE: If you're already on-site and are going to start a new ticket, make sure you start/stop travel before you

start your work.

14. When should I start my time? Further Details

15. When should I stop my time? Further Details You should stop your time, or "Stop Work," once you've verified all other processes have been completed.

16. What Should I include in Tech Notes?

OUT: 19:00

# 17. How do I know if I'm a Helper on my job? When viewing the ticket homepage, your ticket will say "Acting as Helper." Also, in the ticket details itself,

19. Can I use WiFi?

PT 11/10/2020

# tickets.

**Further Details** 

overloaded with these signals and shut itself down. Also, if your location is not verified, our customers may

23. Can I share or Transfer a ticket to another tech? No. Please speak with dispatch.

24. Can I create a ticket?

27. Do I need to add cost to parts? No. Just enter the parts you used and the quantity as well. The office will take care of pricing. Our system may have a price pre-selected and our office staff may change the price per each customer anyway.

30. Do I need to enter the name of the store manager that signs?

**Extra Tips & Tricks:** 

- Tech Notes (please start entering tech notes like those depicted on the Cheat Sheet)
- Please do not keep tickets on your phone unless going to return the following day.
- At end of call do not use travel button. Enter estimated Travel home in tech note and

labor line and then complete or hold/transfer call. Load a Quickload every week to ensure current features/changes enabled and look out for update emails.